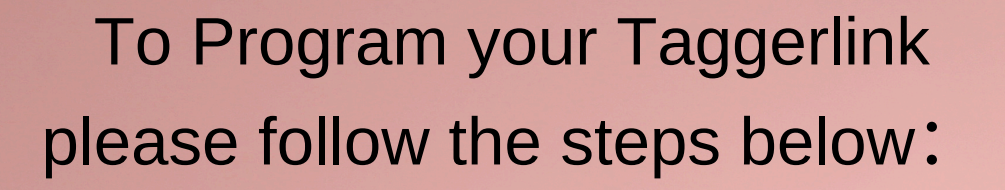

## Congrats on your **[taggerlink](http://www.taggerlink.com/)** order!

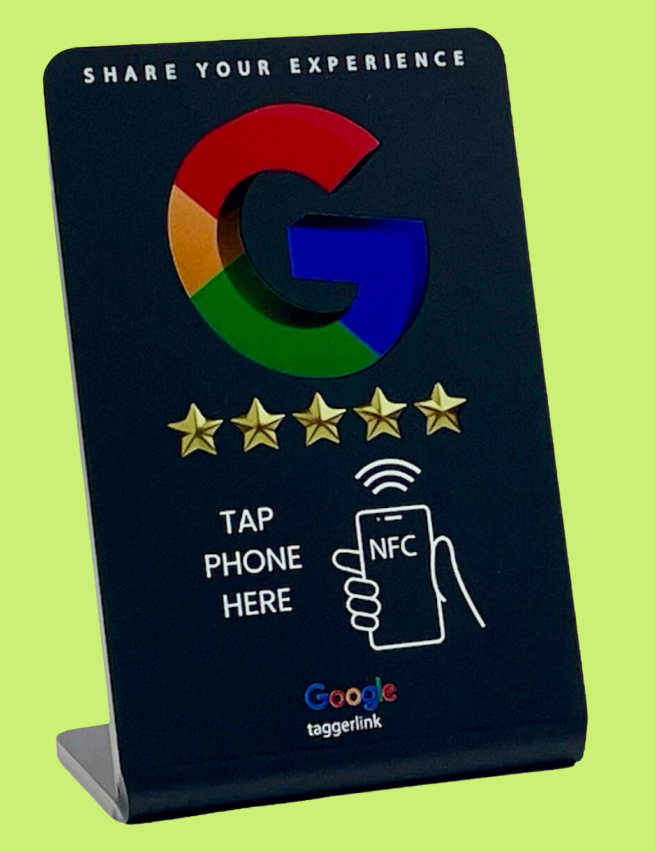

Let's start to boost your business from now!

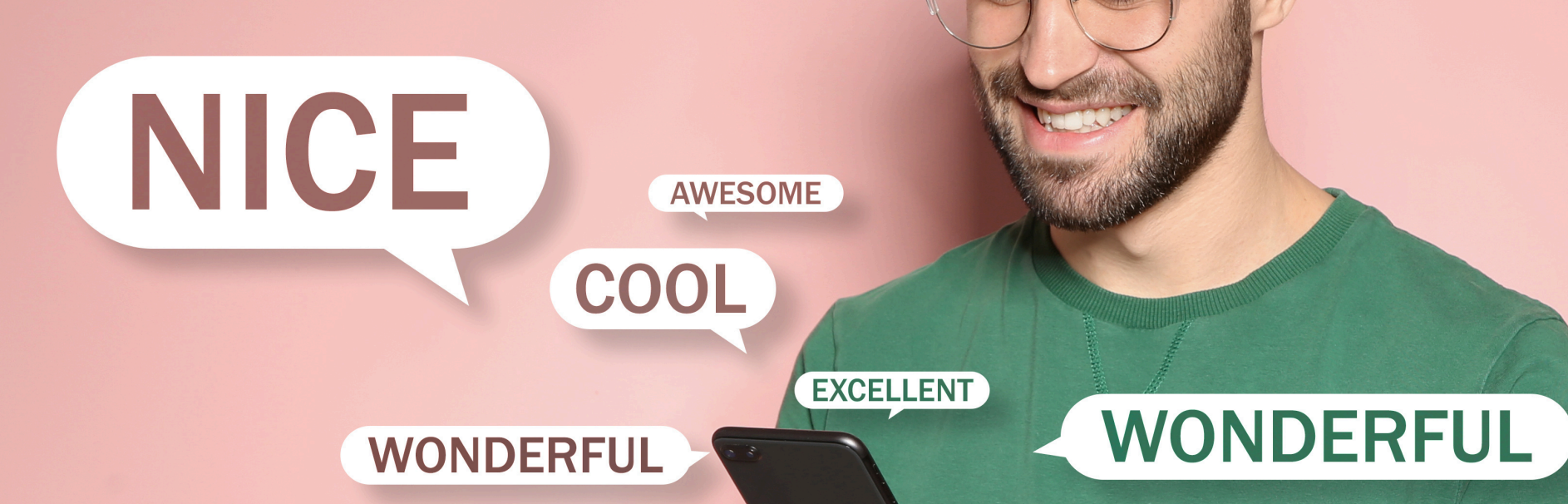

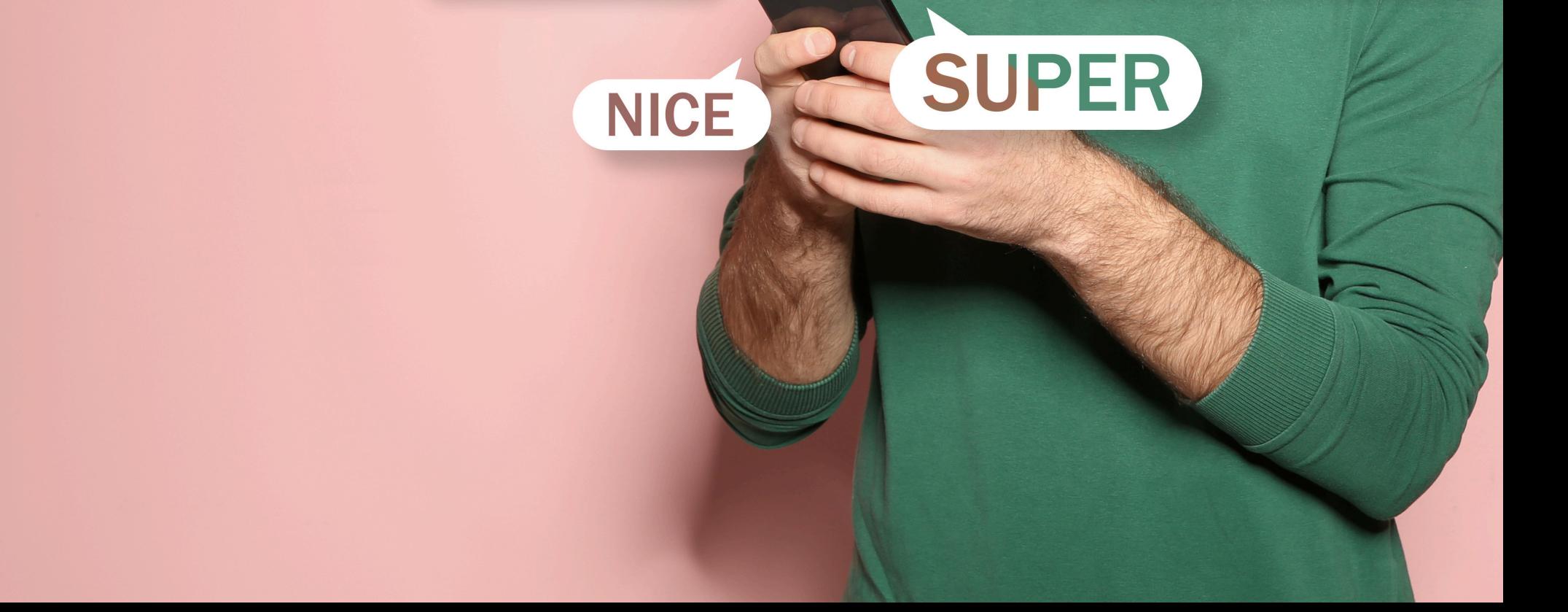

<https://arrivala.com/google-review-link-generator/>

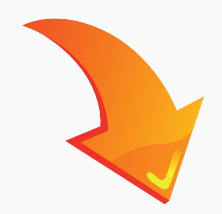

**Step 2. Enter company name** and **address**, search up your company on the bar.

**For example:** ABC Kicten, East 18th, New York, USA

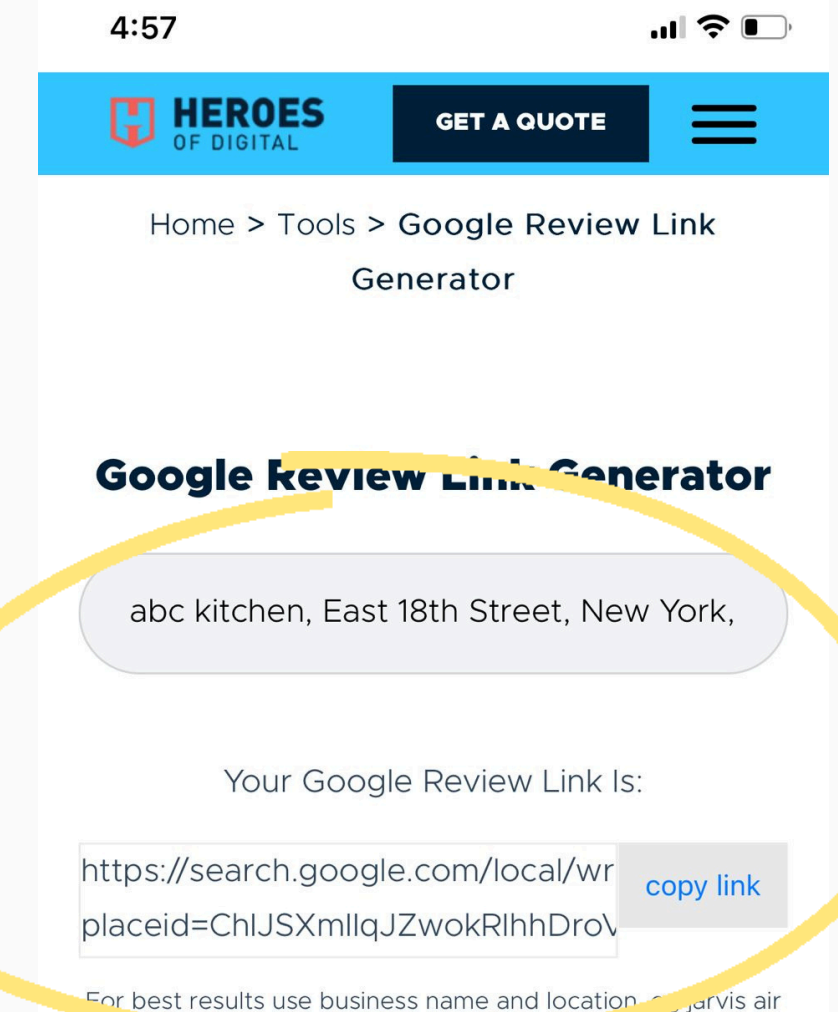

# **How to get your Google business review link**

<https://www.heroesofdigital.com/tools/google-review-link-generator/>

or

## **Step 1: Click the below link to create your Google review link!**

### **Step 3. Copy the link**

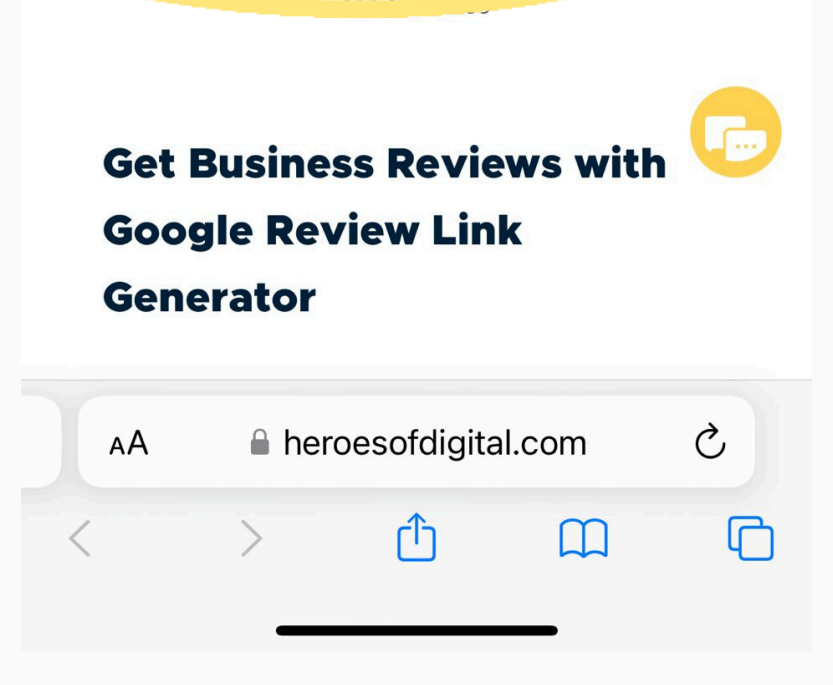

# use online **free Generator**

# **Click [HERE](https://apps.apple.com/us/app/nfc-tools/id1252962749) to do[wnload f](https://apps.apple.com/us/app/nfc-tools/id1252962749)or Apple**

**Click [HERE](https://play.google.com/store/apps/details?id=com.wakdev.wdnfc&hl=en_CA&gl=US&pli=1) to do[wnload f](https://play.google.com/store/apps/details?id=com.wakdev.wdnfc&hl=en_CA&gl=US&pli=1)or Android**

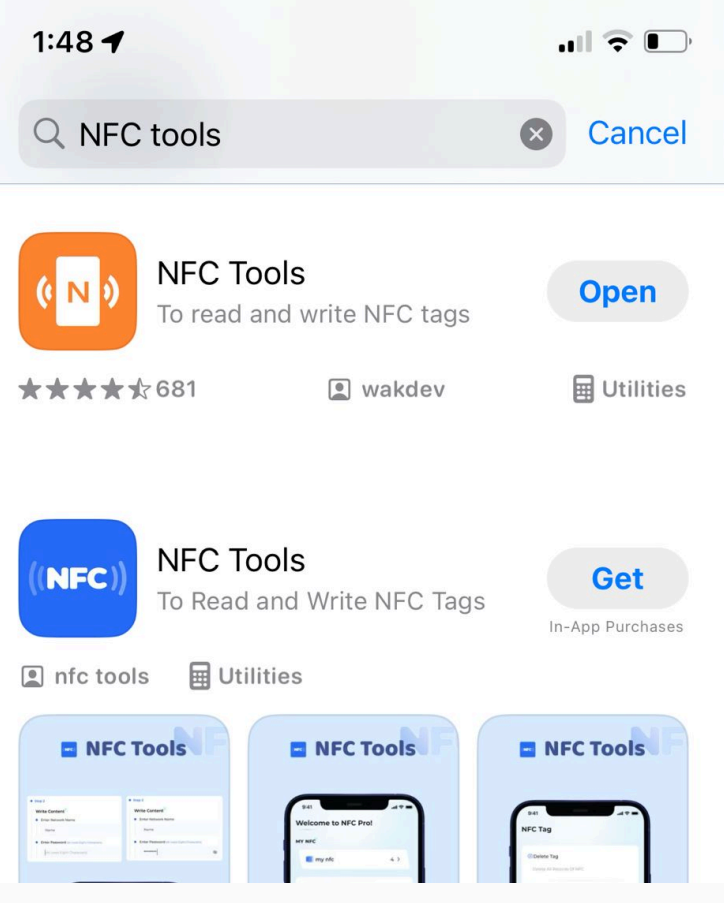

# **Step 1: Download the "NFC TOOLS" app (Free)**

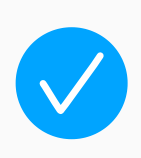

# **PROGRAMMING IN NFC TOOLS APP**

## **Step 2: Click "Write" Step 3: Click "Add**

**Record"**

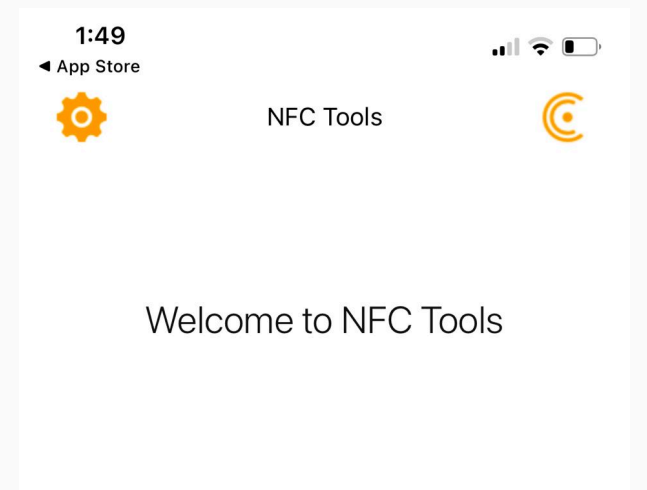

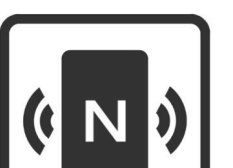

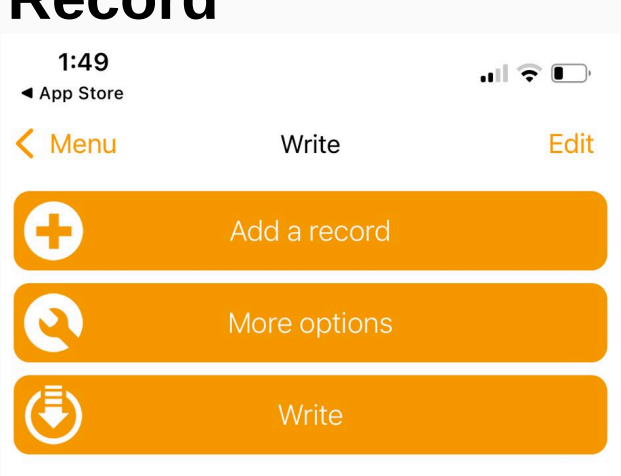

### **Step 4: Click "Add URL/URI"**

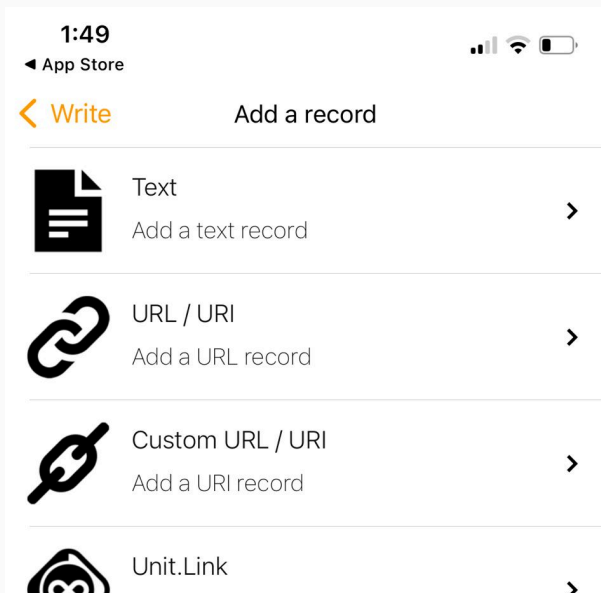

Share everything with one link

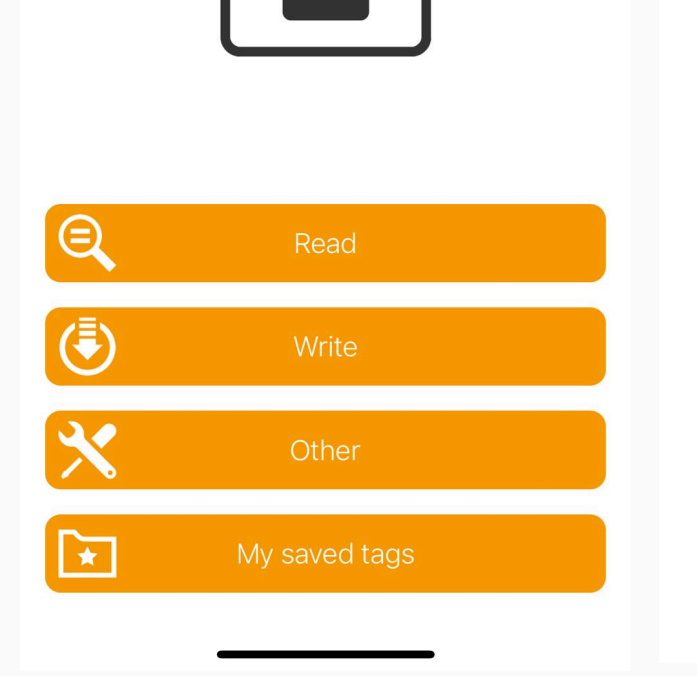

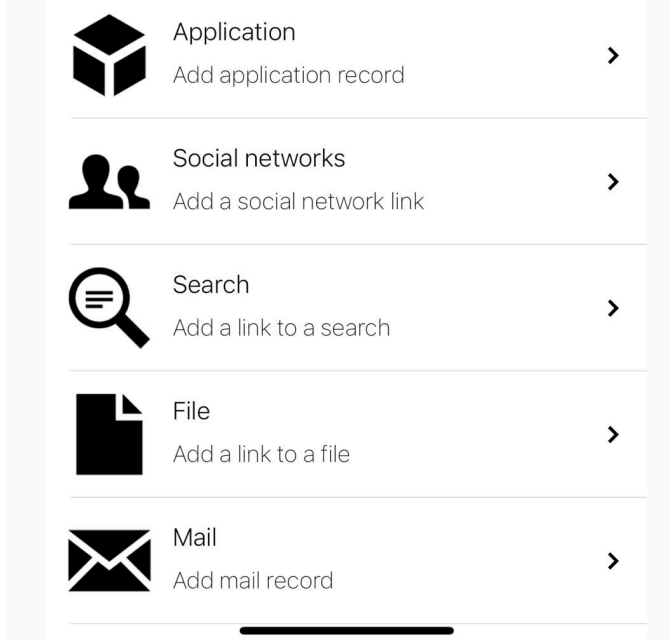

# **PROGRAMMING IN "NFC TOOLS" APP**

## **Step 5: Paste copied "URL" and click "OK"**

**Step 6: Click "Write/76 Bytes"**

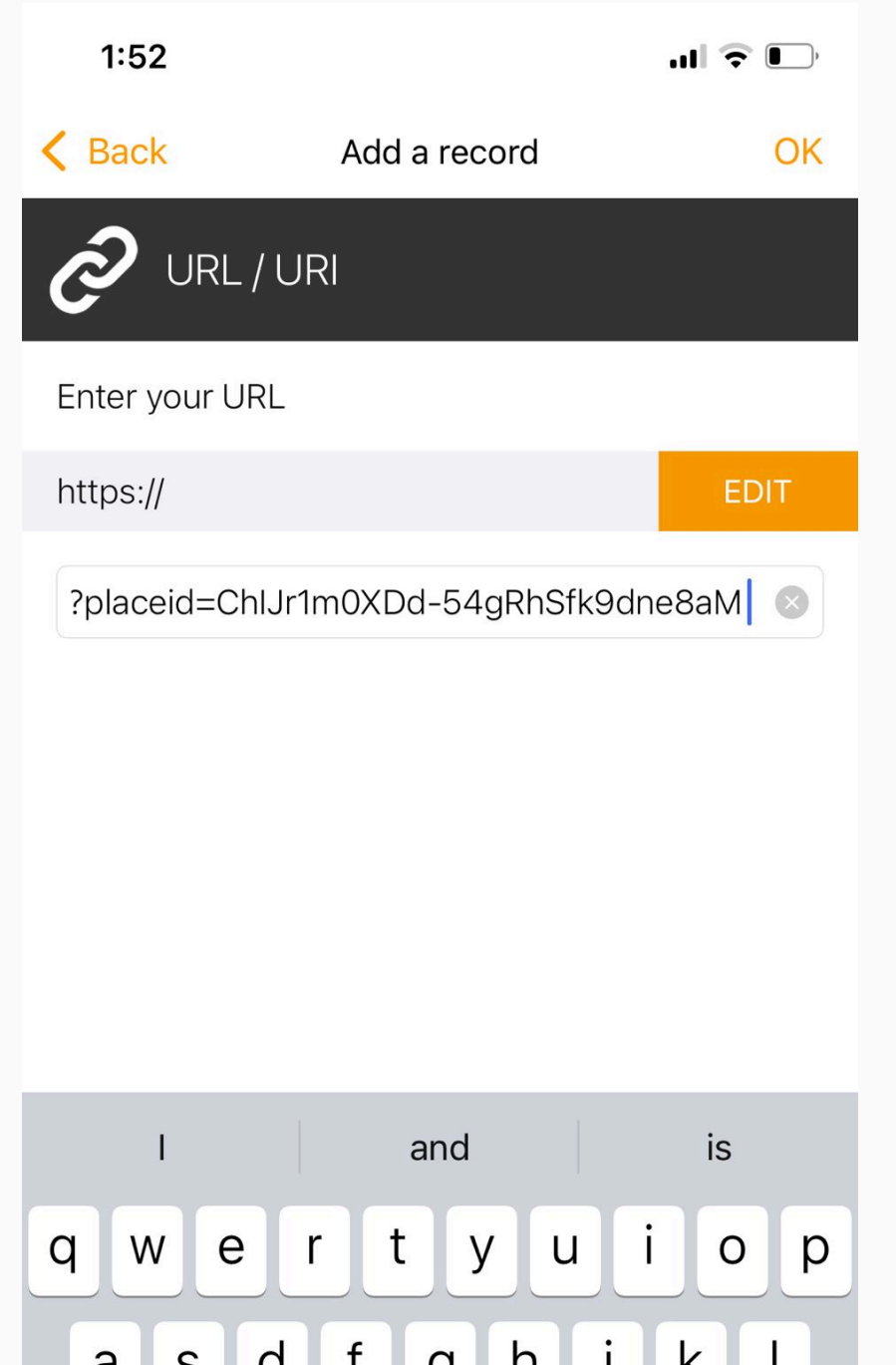

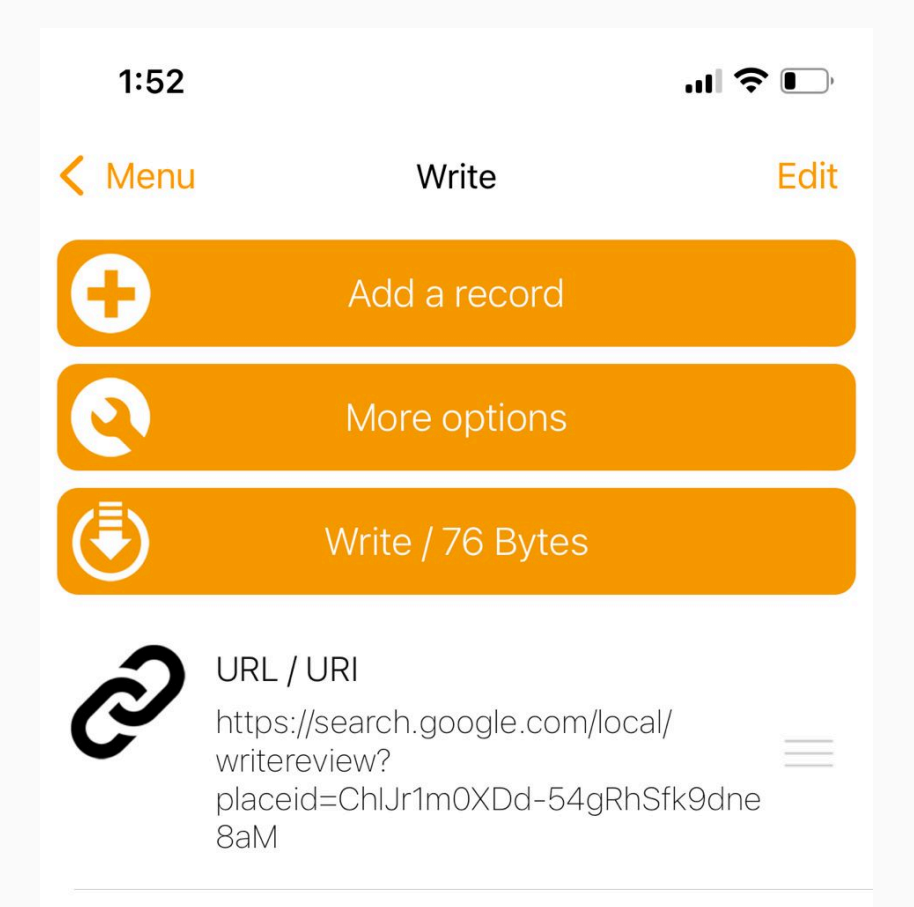

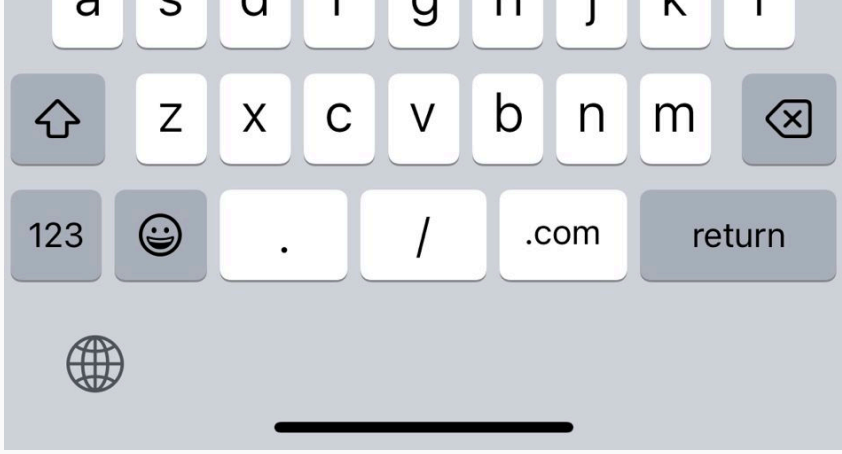

## **last Step 7: Tap/Scan "taggerlink"**

**Click "Write/XXX Bytes" and use the phone Tap / Scan to Taggerlink products**

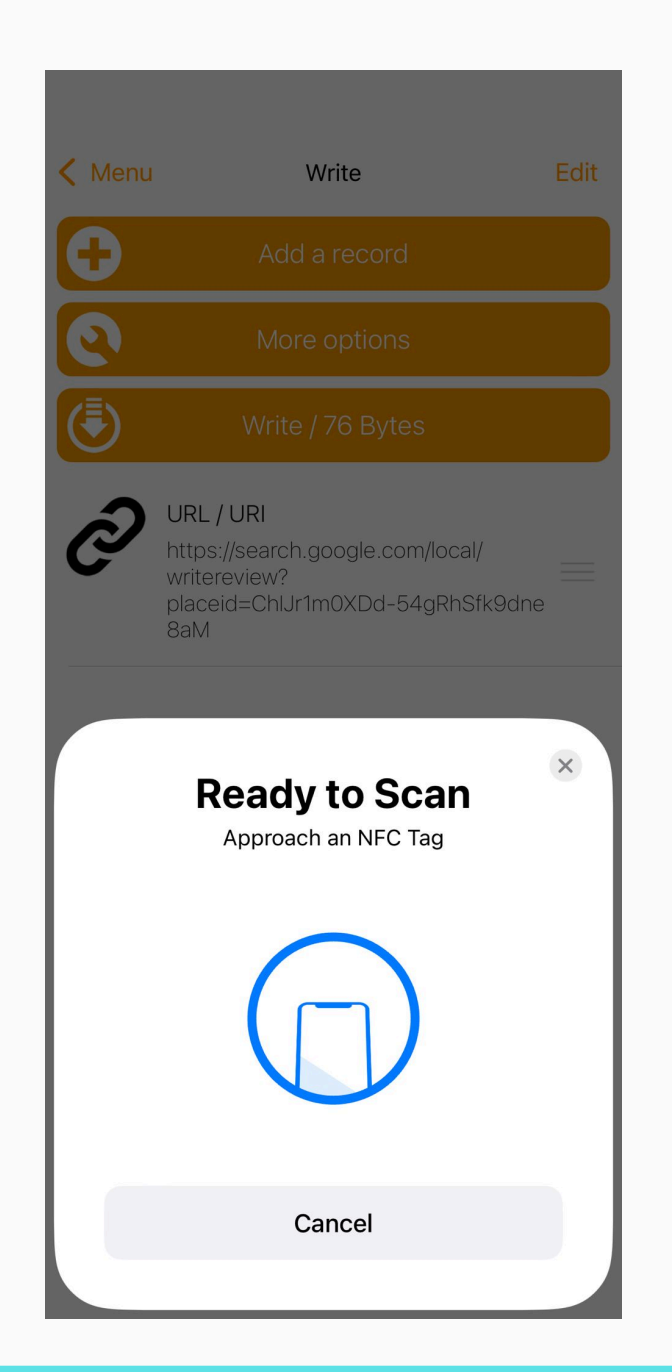

**Once scanned you have completed the Taggerlink setup**

**\*See the next page for Programming Multiple Taggerlink**

# **PROGRAMMING MULTIPLE CARDS**

\*Multiple cards: repeat the scanning process on each card, click "write" again and scan each Taggerlink until finished

#### **UPLOADING DIFFERENT LINKS TO DIFFERENT CARDS**

- **You'll need to replace the existing link with a new one.**
- **Simply delete the old link and paste the new one.**
- **Then, click 'write' to program the next card.**

# **Troubleshooting**

### **If given this error try the following solutions**

# **It's showing 'Write Error"**

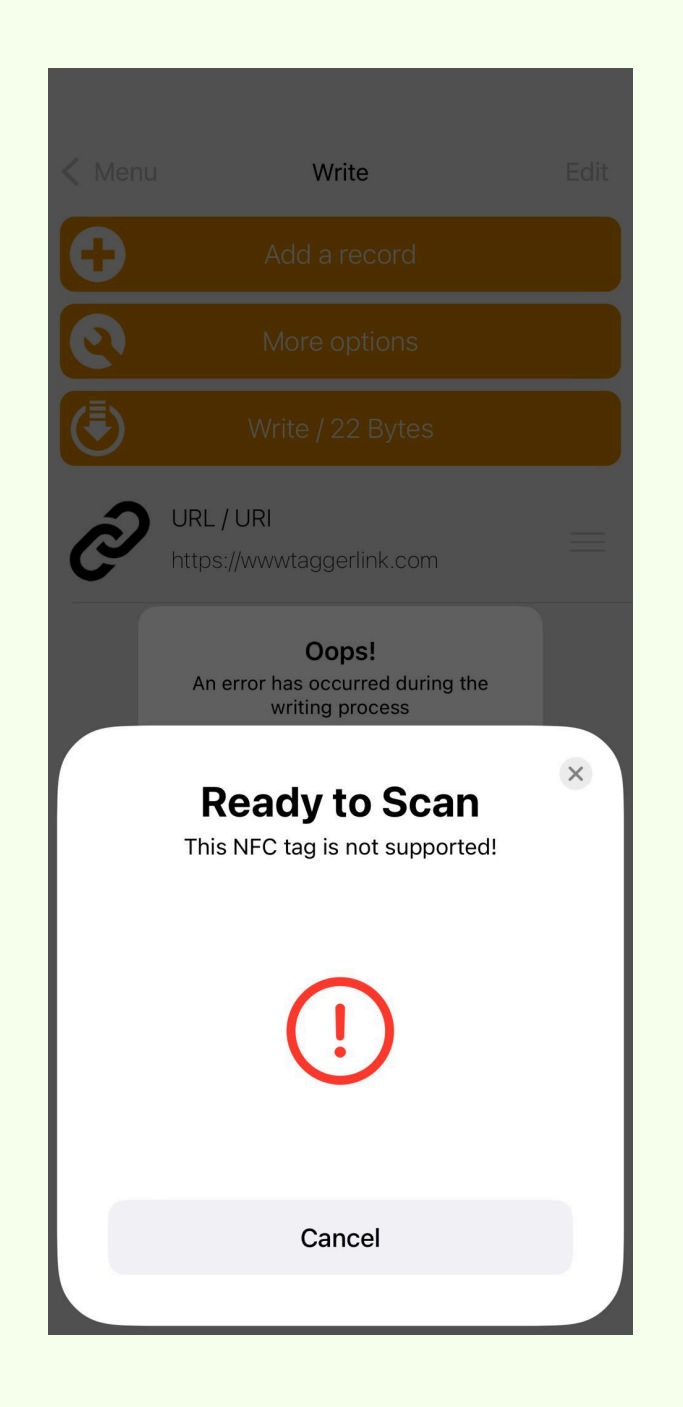

1. Try re-scan and re-attempt to scan as necessary, Keep the **closest distance** to tap/scan

**2. Check "Byte" Size** - If your specific link size "Byte" size is over 1,000 bytes your link will not upload. Try to make the link size smaller.

*Note: To see your Byte size it is written beside the "write/XXX Byte"*

### If showing **'That's an error"** on Google page

**Incorrect URL**: Double-check the URL you entered to make sure it's spelled correctly and formatted properly.

Make sure there is **'No Space'** at the end when you are programming the URL/link."

### If showing **'That's an error"** on Google page

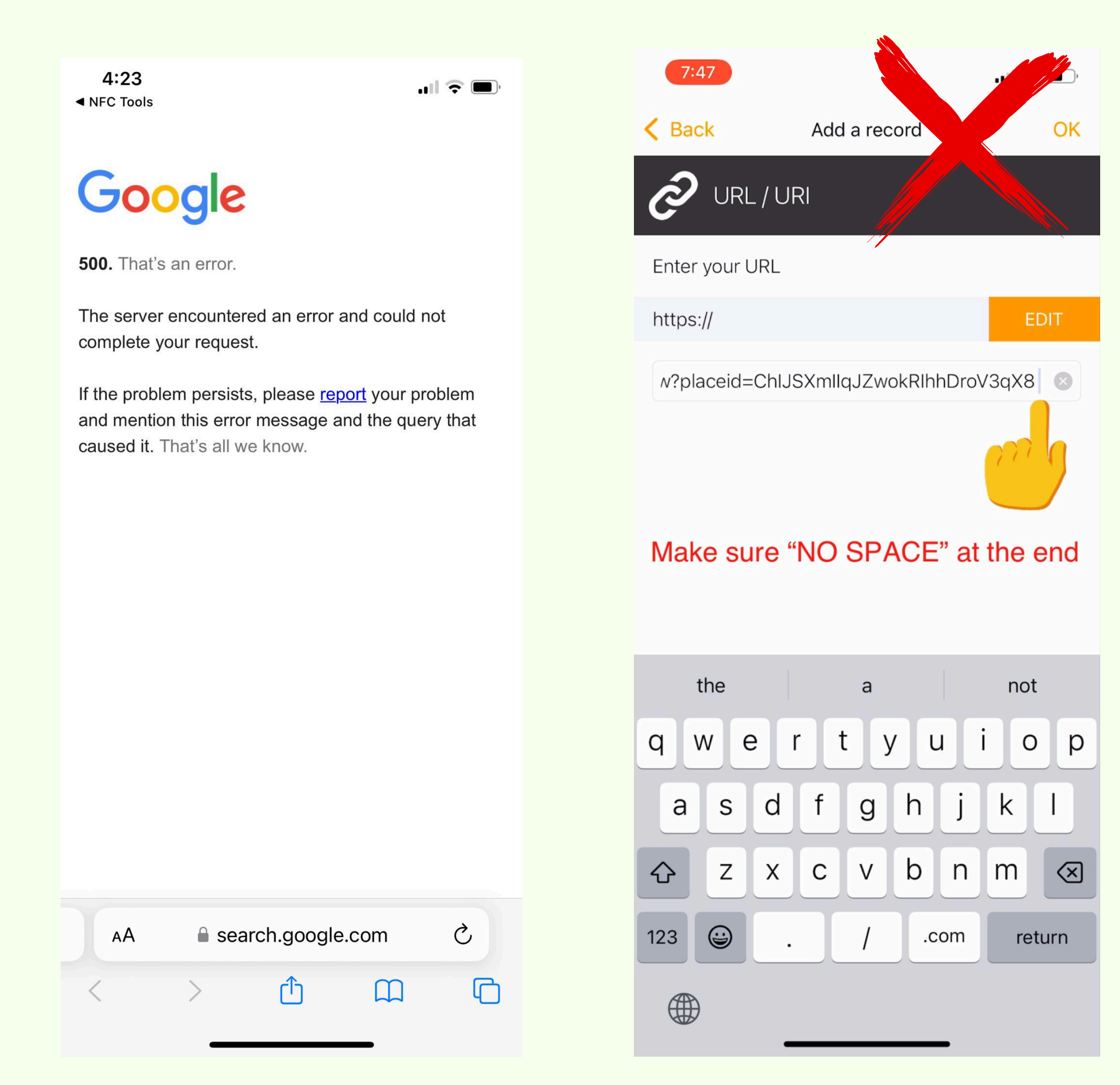

### **Programmed but Not Responding:**

- **Cause 1:** This issue is typically caused by an uploaded link containing business information, duplicate HTTPS, or an invalid link.
- **Please double-check the link and remove any**

**business information.**

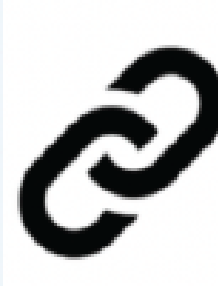

Record 1 - https:// Marlow Martial Arts Academy & Marlow Batting Club https://g.page/r/ CWTdp5AgaxwAEBM/review

**Cause 2:** User error – customers may mistakenly return to

the menu. After pasting the link, click 'OK, ' then click 'Write' and scan.

#### \*Please Note - Links should ONLY contain the following

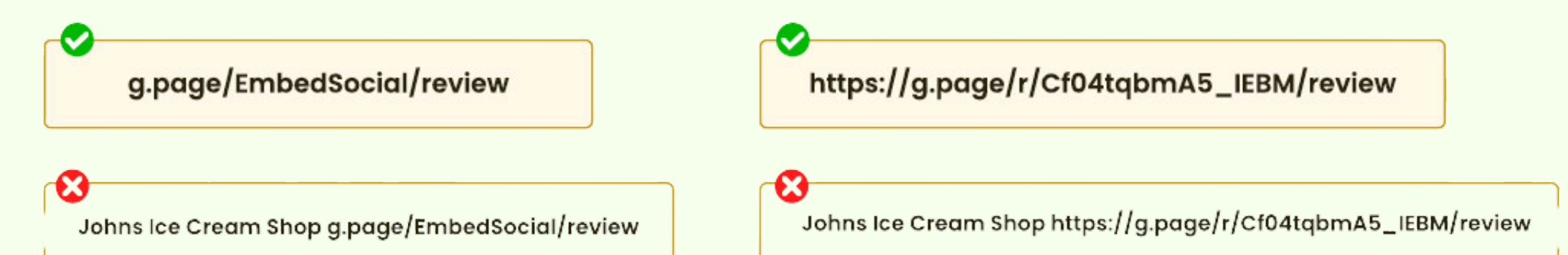

### **Slow Response When Scanning:**

### **Working with iPhone but Not with Android:**

**Can't Download the App; It's Saying Not Supported:**

**Cause 1:** Your device or Taggerink may be too close to, surrounded by

metal, or covered by something thick.

**Cause:** Device is not NFC supported (such as Ipad, smart watch...etc)

• Try another device that is NFC-supported

**Cause 1:** NFC not turned on.

**Cause 2:** Phone uses a metal or thick phone

case. **Cause 3:** Scanning issues.

**If it's not working or some issue, please contact us through**

### **this [CONTACT](https://zappy-help-center.gorgias.help/en-US/contact) US FORM**

### **Provide us detail so we can review your specific issue further.**

**Once you've programmed it, you can start collecting reviews with Taggerlink every day, making your business easier!**

Thank You